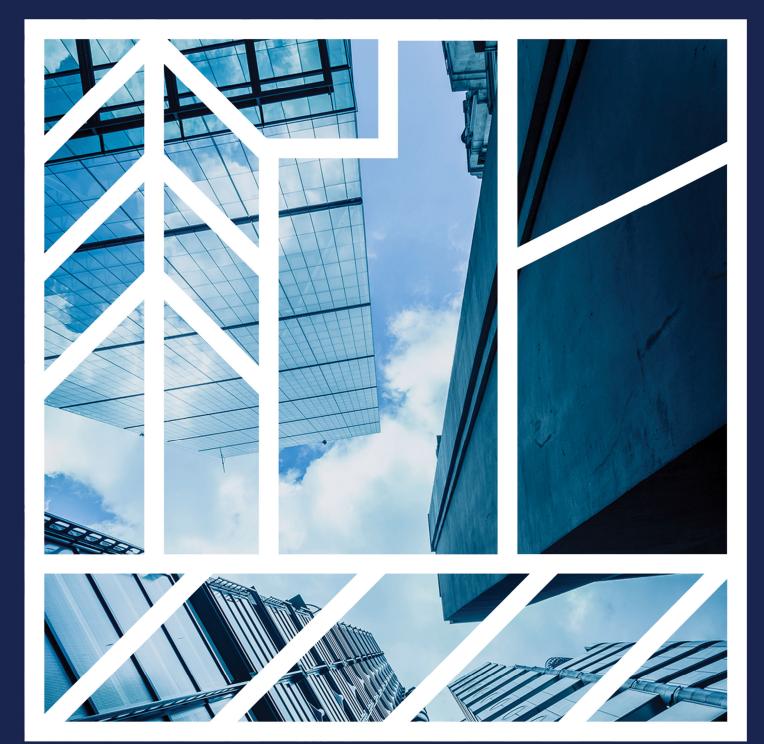

# Scope of Change for Centralized Reports in eBanking

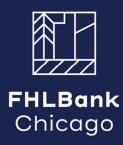

# **Scope of Change for Centralized Reports**

Say goodbye to the days of hunting down scattered reports across different sections of our application. Every report you need is now conveniently located in one place. The steps outlined in this document walk you through what you can expect from the upcoming release.

## Step 1: New Centralized Reports Link

All reports can now be found by clicking the "Reports" link in the navigation at the top of the page shown with a red box below. You will no longer see report links located on separate pages:

| <b>FHLBank</b><br>Chicago          | e <b>Banking</b>               |               |                   | Ļ             | Federal Home Lo<br>09990 | oan Bank - 🗸 🗸 | Logout |
|------------------------------------|--------------------------------|---------------|-------------------|---------------|--------------------------|----------------|--------|
| Accounts • C                       | ollateral • Funding •          | Capital Stock | Reports           | Safekeeping - | Administration -         | Help           |        |
| Good Afternoon, M                  | leg Heller                     |               | Ì                 |               |                          | <b>A</b>       | AAA-   |
| Last updated: March 30, 2023 12:40 | РМ                             |               |                   |               |                          |                |        |
| Accounts                           |                                |               | Collater          | al            |                          |                |        |
| \$ 0.00<br>Current Balance ①       | \$ 0.00<br>Available Balance ① | `             | Total Collateral  | 0             | Excess Collateral ()     |                |        |
| Funding                            |                                |               |                   |               |                          |                |        |
| Advances ①                         | Letters of Credit ①            |               | Current Credit Er | nhancement ①  | Derivatives ①            |                |        |
| Potential Prepay Fee ①             | Total Credit Outstandir        | g ()          | Risk Rating ①     |               | Current Pending Tran     | isactions (i)  |        |
| Capital Stock                      |                                |               | Safekee           | pina          |                          |                |        |

### Step 2: Welcome to the New Reports Page!

The Reports page will open where you will see the new menu on the left of the screen and a grid containing all reports you have access to. The grid will also include the Report Type and a brief description of the report.

# Step 3: Filtering, Sorting, Grouping

We understand accessing reports is as important as organizing them. Select the column header "Report Type" and drag it into the "Drag a column" section of the grid to "Group" reports by that report type. You can also select the funnel icon from the "Report Type" column to filter by that Report Type. The grid is sorted in ascending order by type then by name. These features are designed to help you find the report you are looking for.

| FHLBonk<br>Chicago eBank                                | ing  |                          | MEMBER 09                                           | 9990 Federal Home Loan Bank 🔻                                                                                                    |
|---------------------------------------------------------|------|--------------------------|-----------------------------------------------------|----------------------------------------------------------------------------------------------------|
| යා Dashboard<br>ණා Reports                              | â    | <sup>1</sup> Reports     |                                                     |                                                                                                    |
| Support<br>1.855.345.2244<br>Ext. 0<br>More Options [2] | *    | > Reports                |                                                     |                                                                                                    |
| membersupport<br>@fhlbc.com                             |      | ilable Reports (Select C |                                                     | & Download                                                                                                    |
| «                                                       | Drag | Report Type 1 T          | o it here to group by that column<br>Report Name 12 | Description                                                                                                    |
|                                                         |      | Accounts                 | ACH Advices                                         | Shows all a members' ACH activity by date. It encompasses all ACH files received on the specific date, including forwarded settle transactions.                                                |
|                                                         |      | Accounts                 | Daily Transactions                                  | Shows all account transaction activity for a specific day as well as the overall beginning and current balance for all accounts.                                                               |
|                                                         |      | Accounts                 | Monthly Transactions                                | Shows all account transaction activity for a specific month as well as the overall beginning and current balance for all accounts.                                                             |
|                                                         |      | Accounts                 | Statement of Wire Activity                          | Recap of wire transactions for the selected time period.                                                                                                    |
|                                                         |      | Administration           | Administration Summary                              | Details all eBanking users assigned by the Member Bank's MSA. Shows the individual user roles and access within eBanking. This report is to be reviewed and certified yearly.                  |
|                                                         |      | Capital Stock            | Daily Capital Stock History                         | Recaps for a specific date the total capital stock position, transactions, and stock requirements. It also defines balances in B1 and B2 positions as well as current quarter average to date. |
|                                                         |      | Capital Stock            | Monthly Capital Stock History                       | Recaps the prior month total capital stock position, transactions, and stock requirements. It also defines balances in B1 and B2 positions as well as current quarter average to date.         |
|                                                         |      | Collateral               | Collateral Detail                                   | Shows the collateral summary, credit outstanding summary and loan and security collateral details for the date selected.                                                                       |
|                                                         |      | Collateral               | Loan Collateral Detail                              | Shows the individual loans that make up the loan portfolio for each mortgage type. It includes unpaid balance, margins, and collateral value for the date selected.                            |

#### Sample grouping:

| Availab         | ole Reports (Select One) |                               | <u>≵</u> Download                                                                                                    |  |  |  |  |
|-----------------|--------------------------|-------------------------------|----------------------------------------------------------------------------------------------------|--|--|--|--|
| † Report Type 🕲 |                          |                               |                                                                                                    |  |  |  |  |
|                 | Report Type ↓ ▼          | Report Name                   | Description                                                                                                    |  |  |  |  |
| Acco            | ounts                    |                               |                                                                                                    |  |  |  |  |
|                 | Accounts                 | Daily Transactions            | Shows all account transaction activity for a specific day as well as the overall beginning and current balance for all accounts.                                                               |  |  |  |  |
|                 | Accounts                 | Monthly Transactions          | Shows all account transaction activity for a specific month as well as the overall beginning and current balance for all accounts.                                                             |  |  |  |  |
|                 | Accounts                 | ACH Advices                   | Shows all a members' ACH activity by date. It encompasses all ACH files received on the specific date, including forwarded settle transactions.                                                |  |  |  |  |
|                 | Accounts                 | Statement of Wire Activity    | Recap of wire transactions for the selected time period.                                                                                                    |  |  |  |  |
| Adm             | inistration              |                               |                                                                                                    |  |  |  |  |
|                 | Administration           | Administration Summary        | Details all eBanking users assigned by the Member Bank's MSA. Shows the individual user roles and access within eBanking. This report is to be reviewed and certified yearly.                  |  |  |  |  |
| Capi            | tal Stock                |                               |                                                                                                    |  |  |  |  |
|                 | Capital Stock            | Daily Capital Stock History   | Recaps for a specific date the total capital stock position, transactions, and stock requirements. It also defines balances in B1 and B2 positions as well as current quarter average to date. |  |  |  |  |
|                 | Capital Stock            | Monthly Capital Stock History | Recaps the prior month total capital stock position, transactions, and stock requirements. It also defines balances in B1 and B2 positions a well as current quarter average to date.          |  |  |  |  |
| ▼ Collateral    |                          |                               |                                                                                                    |  |  |  |  |
|                 | Collateral               | Collateral Detail             | Shows the collateral summary, credit outstanding summary and loan and security collateral details for the date selected.                                                                       |  |  |  |  |
|                 | Collateral               | Loan Collateral Detail        | Shows the individual loans that make up the loan portfolio for each mortgage type. It includes unpaid balance, margins, and collateral val<br>for the date selected.                           |  |  |  |  |

#### Sample filtering:

♠ > Reports

| Ava  | Available Reports (Select One)                                |                            |       |                                                              |  |  |  |  |  |
|------|---------------------------------------------------------------|----------------------------|-------|--------------------------------------------------------------|--|--|--|--|--|
| Drag | Drag a column header and drop it here to group by that column |                            |       |                                                              |  |  |  |  |  |
|      | Report Type ↓                                                 | ▼ Report Name              |       | Description                                                  |  |  |  |  |  |
|      | Safekeeping                                                   | Collateral                 |       | Shows a safekeeping customer their trade activit             |  |  |  |  |  |
|      | Safekeeping                                                   | Administration             |       | Shows a SF customer's interest on securities $safe$          |  |  |  |  |  |
|      | Safekeeping                                                   | Capital Stock              |       | Breaks Safekeeping by account and details indivi-            |  |  |  |  |  |
|      | Safekeeping                                                   | Accounts                   |       | Shows a Safekeeping customer's principal and int             |  |  |  |  |  |
|      | Safekeeping                                                   | Funding                    | iking | Details pledged and released securities for the se           |  |  |  |  |  |
|      |                                                               | Safekeeping                |       |                                                              |  |  |  |  |  |
|      | Funding                                                       | Dashboard                  |       | Advance transaction, interest amount due, and ir             |  |  |  |  |  |
|      | Funding                                                       | Clear Filter               |       | List of advances outstanding with prepayment va the advance. |  |  |  |  |  |
|      | Funding                                                       | Confirmation of Credit Act | ivity | Recaps the terms, conditions, and capital stock p            |  |  |  |  |  |
|      | Funding                                                       | Daily Credit Inventory     |       | Shows outstanding advances and LC details grou               |  |  |  |  |  |

# Step 4: Download a Report

Select the check box next to the report you want to download and then click the "Download" button from the top of the grid.

| FHLBank<br>Chicago                              | eBank            | ing |                           | MEMBER                        | 09990 Federal Home Loan Bank 🔹                                                                                                    |
|-------------------------------------------------|------------------|-----|---------------------------|-------------------------------|----------------------------------------------------------------------------------------------------|
| යි Dashboard<br>ණ්ඩ Reports                     |                  | ŵ   | Reports                   | i -                           | a da da da da da da da da da da da da da                                                                                                    |
| Support<br>1.855.345.2<br>Ext. 0<br>More Option |                  | ÷   | > Reports                 |                               |                                                                                                    |
| Membersup<br>@fhlbc.com                         | <u>port</u><br>I |     | ailable Reports (Select C | Dne)                          | 🛓 Download                                                                                                    |
| «                                               |                  |     | Report Type †1 🔻          | Report Name †2                | Description                                                                                                    |
|                                                 |                  |     | Accounts                  | ACH Advices                   | Shows all a members' ACH activity by date. It encompasses all ACH files received on the specific date, including forwarded settle transactions.                                                |
|                                                 |                  |     | Accounts                  | Daily Transactions            | Shows all account transaction activity for a specific day as well as the overall beginning and current balance for all accounts.                                                               |
|                                                 |                  |     | Accounts                  | Monthly Transactions          | Shows all account transaction activity for a specific month as well as the overall beginning and current balance for all accounts.                                                             |
|                                                 |                  |     | Accounts                  | Statement of Wire Activity    | Recap of wire transactions for the selected time period.                                                                                                    |
|                                                 |                  |     | Administration            | Administration Summary        | Details all eBanking users assigned by the Member Bank's MSA. Shows the individual user roles and access within eBanking. This report is to be reviewed and certified yearly.                  |
|                                                 |                  |     | Capital Stock             | Daily Capital Stock History   | Recaps for a specific date the total capital stock position, transactions, and stock requirements. It also defines balances in B1 and B2 positions as well as current quarter average to date. |
|                                                 |                  |     | Capital Stock             | Monthly Capital Stock History | Recaps the prior month total capital stock position, transactions, and stock requirements. It also defines balances in B1 and B2 positions as well as current quarter average to date.         |
|                                                 |                  |     | Collateral                | Collateral Detail             | Shows the collateral summary, credit outstanding summary and loan and security collateral details for the date selected.                                                                       |
|                                                 |                  |     | Collateral                | Loan Collateral Detail        | Shows the individual loans that make up the loan portfolio for each mortgage type. It includes unpaid balance, margins, and collateral value for the date selected.                            |

# Step 5: Select the Date and Format

Once you have selected download, a modal window will open and allow you to choose the date and file format (PDF or Excel) for the report. Select the "Download Report" button and your report will download to your browser!

| FHLBenk<br>Chicago eBan                     | king        |                                         |              |                            | 9990 Federal Home Loan Bank 🔹                                                                                                 |                                                                      |
|---------------------------------------------|-------------|-----------------------------------------|--------------|----------------------------|----------------------------------------------------------------------------------------------------|----------------------------------------------------------------------|
| බ Dashboard<br>බෝ Reports                   | Ó           | <sup>ທ໌</sup> Report                    | ts           |                            |                                                                                                    |                                                                      |
| Support                                     | 🏫 🗦 Reports |                                         |              | Download Report: Monthly   | r Transactions ×                                                                                                    |                                                                      |
| 1.855.345.2244<br>Ext. 0<br>More Options. C |             |                                         |              | Report Time Frame          |                                                                                                    |                                                                      |
| efhlbc.com                                  |             | ailable Reports (Sele                   |              | Select Date<br>May 2023    | ä                                                                                                    | <b>≥</b> Download                                                    |
| «                                           |             | g a column header and<br>Report Type 11 | <b>T</b> Rep |                            |                                                                                                    |                                                                      |
|                                             |             | Accounts                                |              | File Format                |                                                                                                    | files received on the specific date, including forwarded settle      |
|                                             |             | Accounts                                |              | PDF Excel                  |                                                                                                    | e overall beginning and current balance for all accounts.            |
|                                             |             |                                         |              |                            |                                                                                                    |                                                                      |
|                                             |             | Accounts                                | Sta          |                            |                                                                                                    |                                                                      |
|                                             |             |                                         | Adn          |                            | Download Report Cancel                                                                                                    | ws the individual user roles and access within eBanking. This        |
|                                             |             | Capital Stock                           |              | y Capital Stock History    | Recaps for a specific date the total capital stock position, transac<br>positions as well as current quarter average to date. | tions, and stock requirements. It also defines balances in B1 and B2 |
|                                             |             | Capital Stock                           | Mon          | thly Capital Stock History | Recaps the prior month total capital stock position, transactions, positions as well as current quarter average to date.      | and stock requirements. It also defines balances in B1 and B2        |
|                                             |             | Collateral                              |              |                            |                                                                                                    |                                                                      |
|                                             |             |                                         |              |                            |                                                                                                    |                                                                      |

## Step 6: Navigating

To navigate back to the home dashboard or to other pages in eBanking, simply select the "Dashboard" link from the main menu.

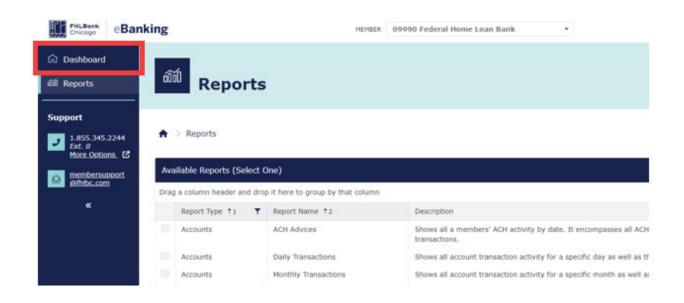

# Step 7: For any Questions, Comments, or Issues

If you don't see a report in the grid, contact your member Security Administrator (MSA) to make sure you are in the proper access role to see that report type. If there are any other questions, comments, or issues, please contact Member Support at 1.855.345.2244, option 0.